# **eNAMS User Guide**

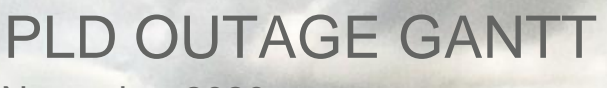

November 2020

STREET STATE

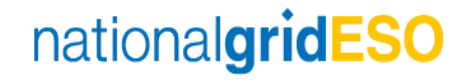

### **Contents**

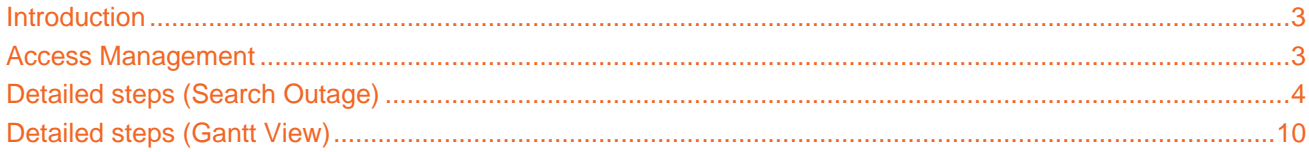

### <span id="page-2-0"></span>**Introduction**

The **PLD OUTAGE GANTT** is a visual representation of the PLD Outages in a Gantt Chart view. The view can be filtered to show conflicts and dependencies by refining the filter criteria. Users will follow an indicative process flow: Home screen – Search Outage screen – Display Gantt Chart screen – Customise View.

### <span id="page-2-1"></span>**Access Management**

- Log in as a SO: Click on **PLD OUTAGE GANTT** in the main navigation. Note, the SO: will access eNAMS using [native salesforce.](https://nationalgrid--stogaqastg.my.salesforce.com/)
- Log in as a TO: Click on **PLD OUTAGE GANTT** in the main navigation. Note, the TO: will access eNAMS using [TO portal.](https://stogaqastg-nationalgrid.cs101.force.com/eNAMS/s/login/)

#### **Logon and access for SO and TO:**

- 1. Logon to eNAMS homepage. Search for outages and view them using the **PLD OUTAGE GANTT**. Click on PLD OUTAGE GANTT to access from the navigation menu.
	- a. Note the navigation differs for SO and TO only in accessing the PLD OUTAGE GANTT as described.
	- b. Note the outages and risks shown will differ for SO (Demand, Generation, Seasonal) and TO (Demand Only).
- 2. Click on **PLD OUTAGE GANTT**, in the the main navigation menu:

a. the view as an SO:

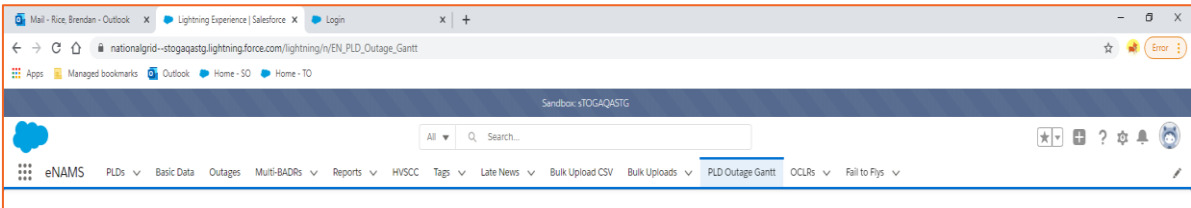

#### b. The view as an TO

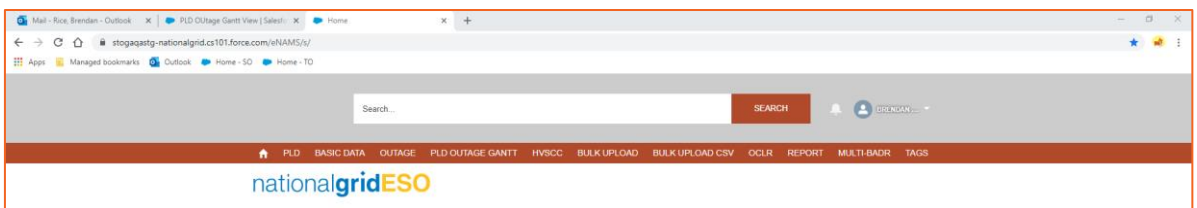

### <span id="page-3-0"></span>**Detailed steps (Search Outage)**

- 3. The **Search Outage** Pop-up will show by default. Use the Search Outage filters to determine what to display on the **PLD OUTAGE GANTT**.
- 4. Populate the fields in the following **Search Outage** sections (macros, column 1,2,3, Submit Search Outage) as follows:

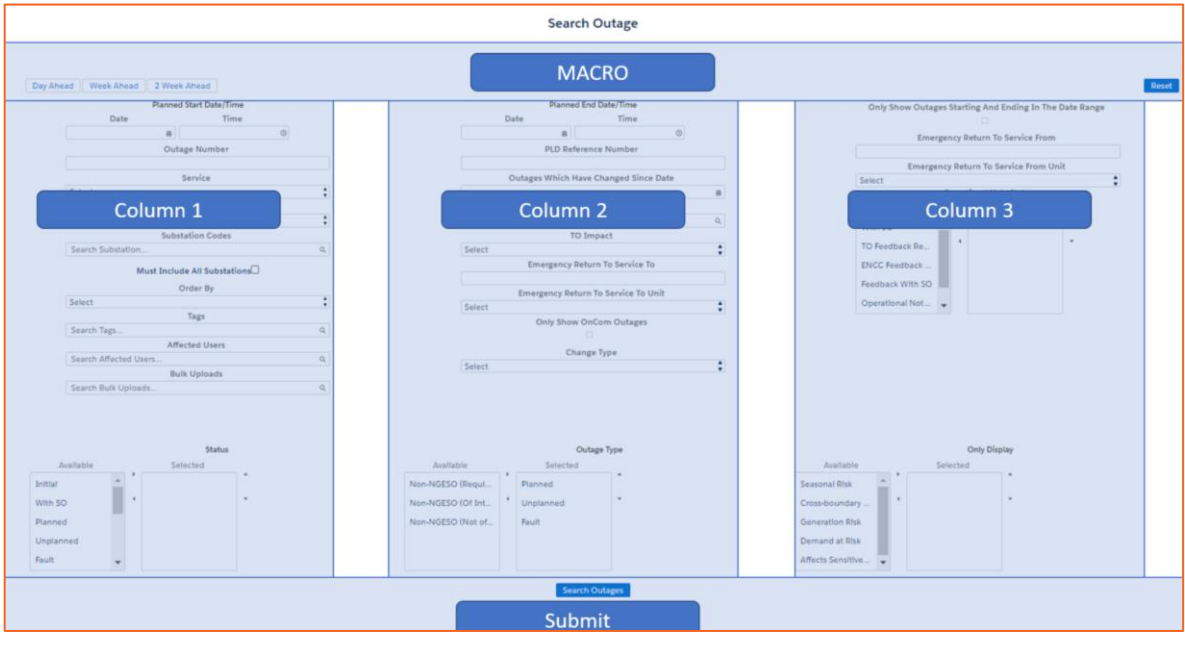

a. Screenshot (Labelled):

b. Screenshot (SO Salesforce):

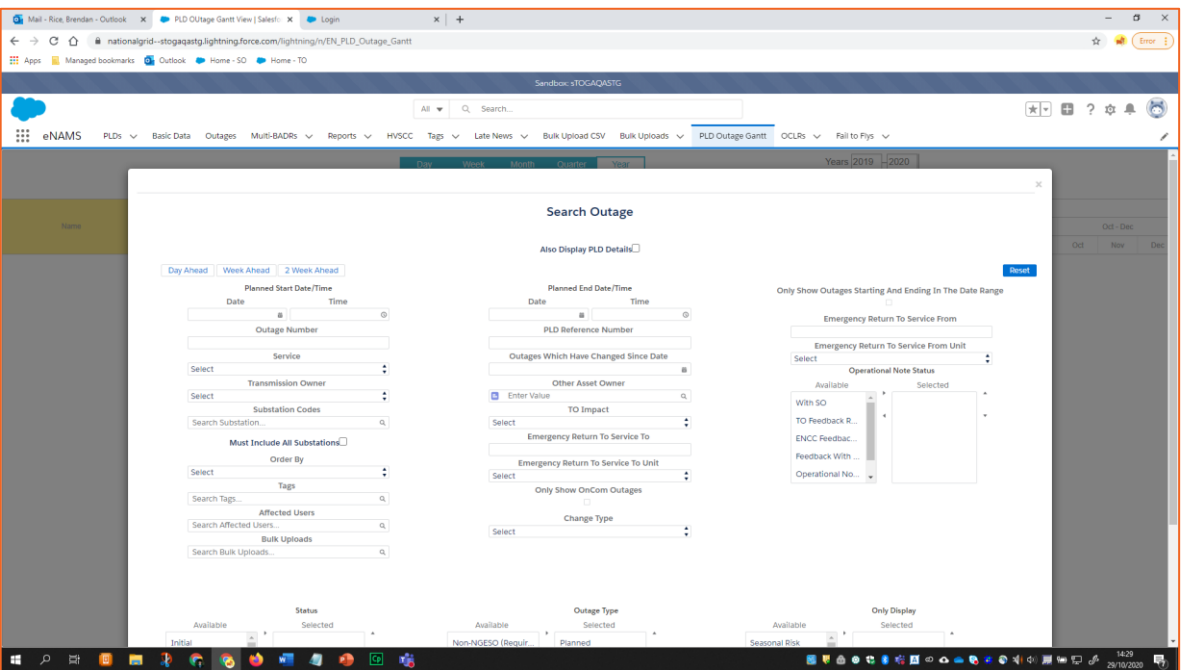

c. Screenshot (TO Portal):

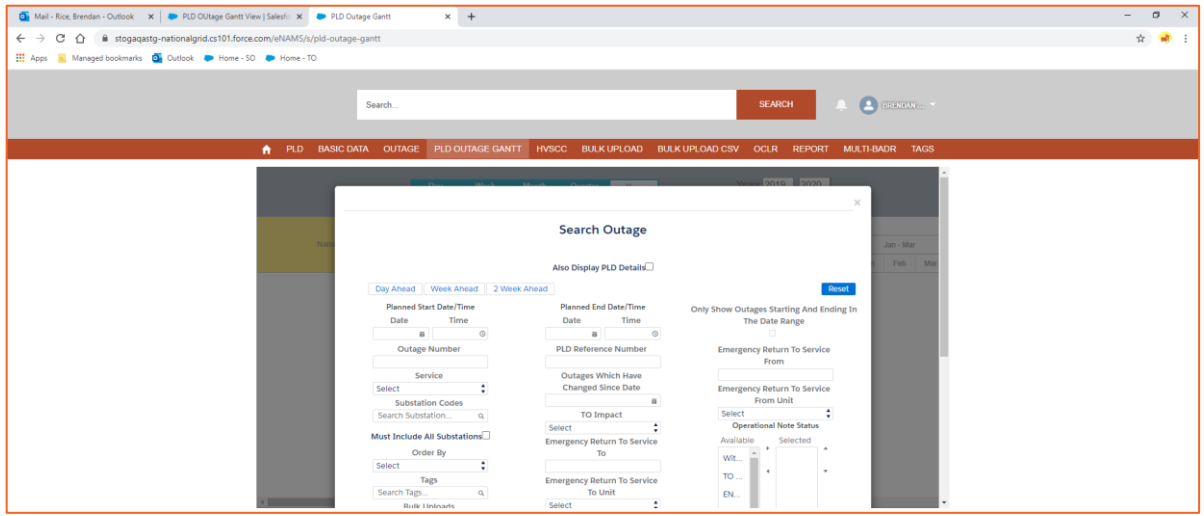

**Macros:**

#### 5. **Date Macro**

For **Outages**, search Macros can be used to view specific time periods: Day Ahead, Week Ahead, 2 Week Ahead (2 Week Ahead shows the current week and next week, not 2 weeks from now):

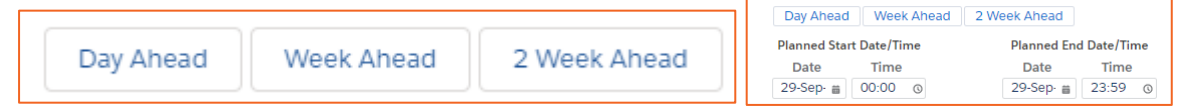

#### **6. Reset**

Use the **Reset** button to clear the **Search Outage** filter view.

# **Search Outage** Also Display PLD Details Reset

#### **Column 1:**

#### **7. Planned Start Date/Time**

If you use the Date Macro this information will be automatically populated, otherwise you can manually select a Date/Time.

#### **8. Outage Number**

Search for an **Outage** if you have the reference number; conventional naming convention would be ON-0000100 as an example.

#### **9. Service**

Use this to choose **In Service** and **Out of Service** items.

#### **10. Transmission Owner**

Choose relevant TO: SPT, SHETL, NGET (as an SO you can search for TO's data).

#### **11. Substation Codes**

Calculated field in Salesforce: Lookup to find accounts and outages as there is a relationship between them.

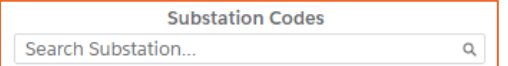

#### **12. Must Include All Substations**

Use this toggle to include Substations picked.

#### **13. Order By**

There are 3 options to order by: **Start Date, Outage Number, Last Updated**.

#### **14. Tags**

Calculated field in Salesforce: Lookup to find accounts and outages. Note that inactive Tags will not show unless you access Tags directly.

#### **15. Affected Users**

Access a related database to show associated **Affected Users.**

#### **16. Bulk Uploads**

Access a related database to show associated **Bulk Uploads.**

#### 17. **Status**

Select the approriate workflow status of an item in the Available column by clicking that item. Then click to put in into **Selected**: to use in search (similarly use the to move items from **Selected** back to **Available**). If the option is not available use the scroll button to view all possible options.

#### **Column 2:**

#### **18. Also Display PLD Details**

Tick the checkbox to display PLD details, as shown:

Also Display PLD Details

#### **19. Planned End Date/Time**

If you use the Date Macro this information will be automatically populated, otherwise you can mandually select a Date/Time.

#### **20. PLD Reference Number**

Access a related database to show associated **PLDs.**

#### **21. Outages Which Have Changed Since Date**

This option shows all changed Outages since a particular date that you can select.

#### **22. Other Asset owner**

**Other Asset** owner is a calculated field in Salesforce. This performs a lookup using a database in another table to local a reference that is related to this outage / asset.

#### **23. TO Impact**

This drop down is used to determine the impact severity from P1-P5. Follow business process rules for correct impact.

#### **24. Emergency Return To Service To**

Enter the value asssociated with **Emergency Return To Service.**

#### **25. Emergency Return To Service Unit**

Select the corresponding units related to the previous field (Emergency Return To Service To). There are 3 units to choose from: minutes, hours, and days.

#### **26. Only Show OnCom Outages**

Show OnCom Outages returns Outages that have OnCom selected as TRUE.

#### **27. Change Type**

Change Type shows if the Outage is Add, Update, TBA or Cancelled.

#### 28. **Outage Type**

Select the approriate workflow status of an item in the Available column by clicking that item. Then

click to put in into **Selected**: to use in search (similarly use the to move items from **Selected** back to **Available**). If the option is not available use the scroll button to view all possible options.

#### **Column 3:**

#### **29. Only Show Outages Starting And Ending In The Date Range**

Apply this toggle to filter to show outages starting and ending within a date range.

#### **30. Emergency Return To Service From**

Enter the value asssociated with **Emergency Return To Service.**

#### 31. **Emergency Return To Service From Unit**

Select the corresponding units related to the previous field (Emergency Return To Service To). There are 3 units to choose from: minutes, hours, and days.

#### 32. **Operational Note Status**

Select the approriate workflow status of an item in the Available column by clicking that item. Then click to put in into **Selected**: to use in search (similarly use the to move items from **Selected** back to **Available**). If the option is not available use the scroll button to view all possible options.

#### 33. **Only Display**

Select the approriate workflow status of an item in the Available column by clicking that item. Then click to put in into **Selected**: to use in search (similarly use the to move items from **Selected** back to **Available**). If the option is not available use the scroll button to view all possible options.

# nationalgridESO

### **PLD OUTAGE GANTT User Guide | Nov 2020**

#### **Submit Search Query:**

#### **34. Submit**

Click the **Search Outages** button. Click a blue button to submit a search query - if not visible, scroll down to bottom of screen.

**Search Outages** 

.

#### **35. Outages found**

36. Click on your choosen outage and if your search query does not contain anything a message will display: Total 0 records found. If this happens, click on **Back** to return to the Search Outage screen. Note if you click Back it will retain your previous search criteria used so be sure to modify the entered

search criteria: Total O records found and

 $Back$ 

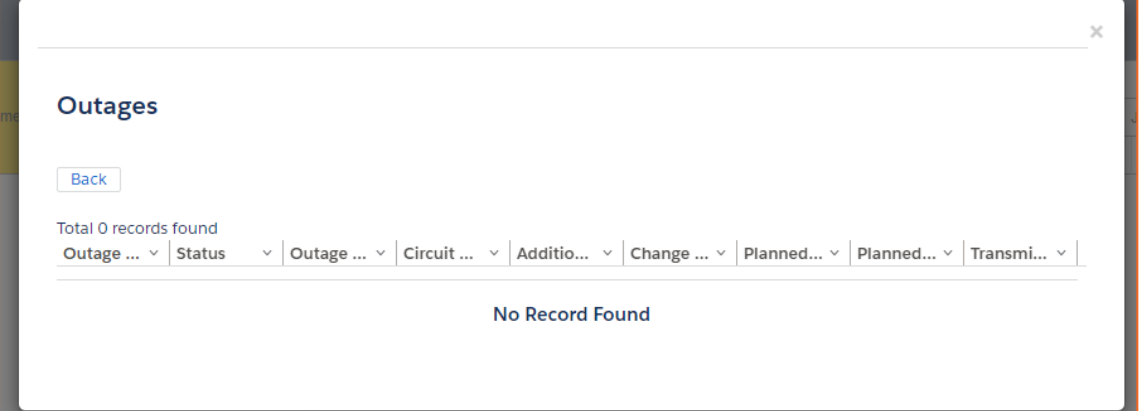

### <span id="page-9-0"></span>**Detailed steps (Gantt View)**

#### **Gantt Chart View navigation:**

The Gantt view will load after clicking Submit and clicking on a particular outage, as shown:

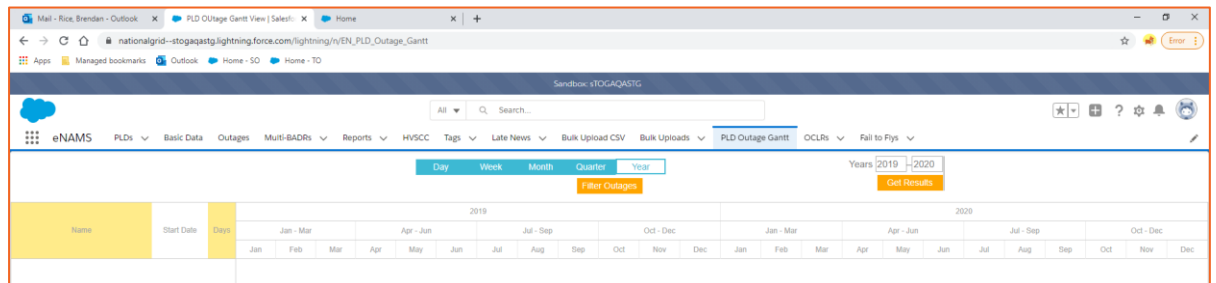

The PLD Outage Gantt view is split in two with a menu and chart. **Menu** is in grey with additional functionality and filters. **Chart** shows the (Outage) Name, Start Date, and Days (duration).

#### 37. **Date Range Filter**

Note you must first click onto an outage before using this additional filter to auto adjust the view range and readability. Click to filter to the relevant date range (**Day, Week, Month, Quarter,** Year):

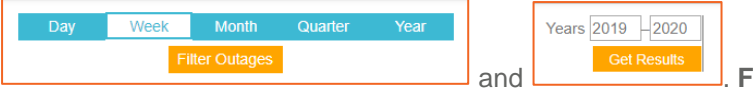

Filter Outages allows you to return to the Outage Search pop-up to modify the search. **Get Results** is for when the Year range is updated (above the button), then click this button will update the view.

Show Key

#### **38. Additional Functions: Show Key, Print, Download**

Click to Show Key, Print, and download this view as a CSV

39. **Print** function allows you to print the current view of the PLD Outage Gantt. Note: adjust layout to

landscape and adjust scale to default when printing and check local device settings:

40. **Download** function allows for exporting a PDF of the current view of the PLD Outage Gantt to be saved locally on your computer):

41. **Show Key** will open a pop-up displaying the Key, as pictured below:

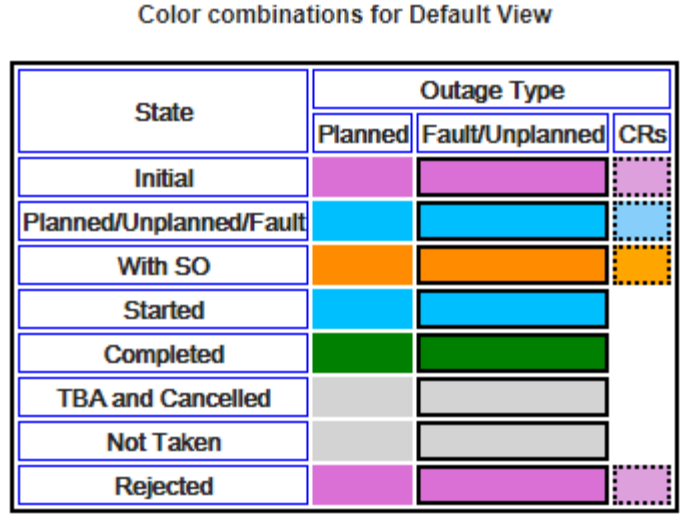

# nationalgridESO

#### **42. Additional Functions: Default, Risk, Clash**

Click to show (Default, Risk, and Clash):

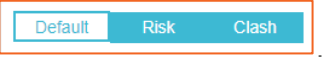

43. **Risk** (viewed differently if SO/TO):

**SO (Demand, Generation, Seasonal):** If any of the 3 risks are needed but not complete, the colour of an outage is RED. If all the 3 risks at no risk (neither completed nor needed checkbox is checked), the colour of an outage is GREY. If all the risks which are needed are also complete, the colour of an outage is GREEN.

**TO (Demand only):** If Demand Risk is needed but not complete, the colour of an outage is RED. If neither the Completed, nor the Needed checkbox is checked of Demand Risk in an outage record, the colour of an outage is GREY. If Demand Risk is completed and needed, the colour of an outage is GREEN.

44. **Clash view** gives different button options (not including Close button).

**Fade Out:** Clicking this button will change the colouration of the Outage to default paler colour and green border.

**Set to Default:** Clicking this button will change the colouration of the Outage to default colour and default orange border.

**Enhance:** Clicking this button will change the colouration of the Outage to darker colour and red border.

#### **45. Example view of the Gantt view:**

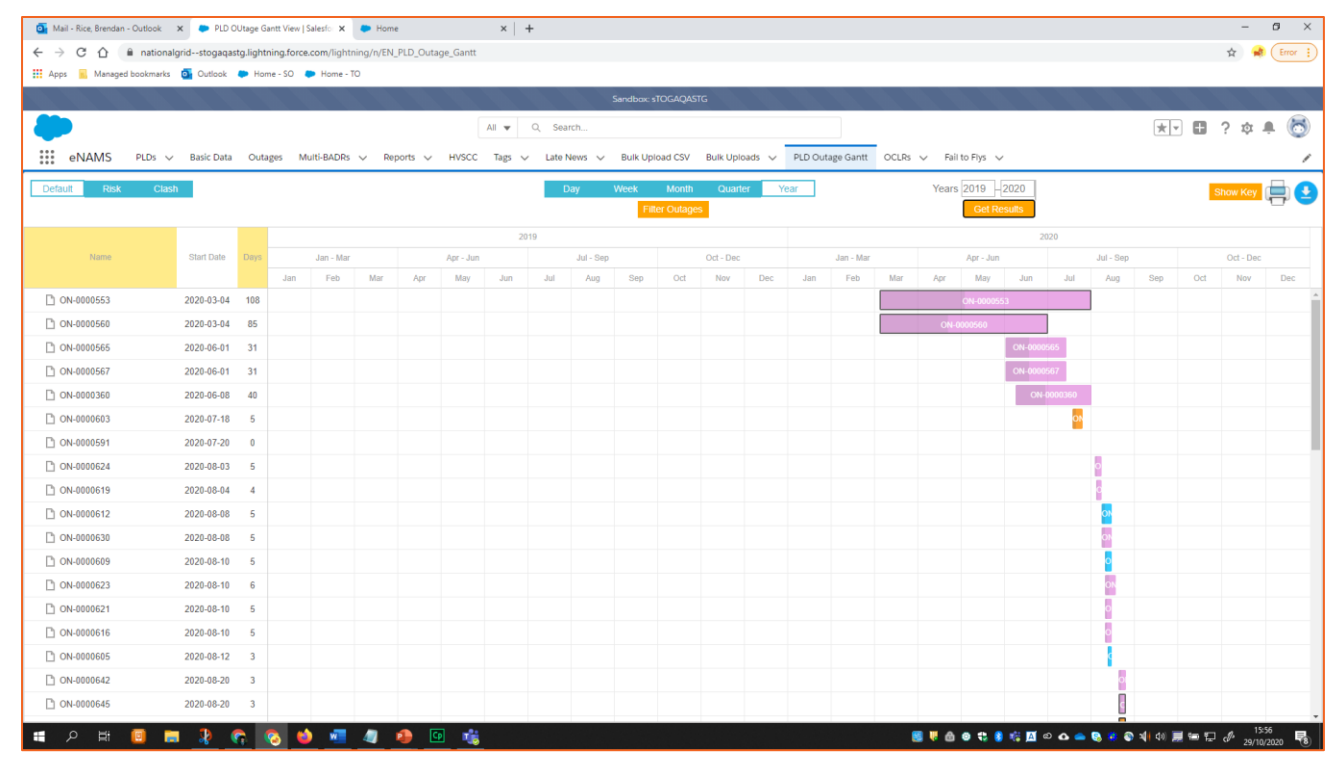

#### **46. Resize the Gantt**

Then click on the **Operational Note** under **Name** to auto resize the Gantt Chart area. Note the line will highlight on clicking it.

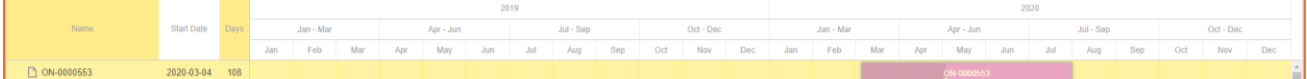

#### **Gantt Chart View outage details:**

#### **47. Working with an Outage**

Double click on an outage to show the detailed pop-up view.

#### **48. Outage Details**

For more information on the **Operational Notes** double click on the pink Operational Note shape on the Gantt chart:

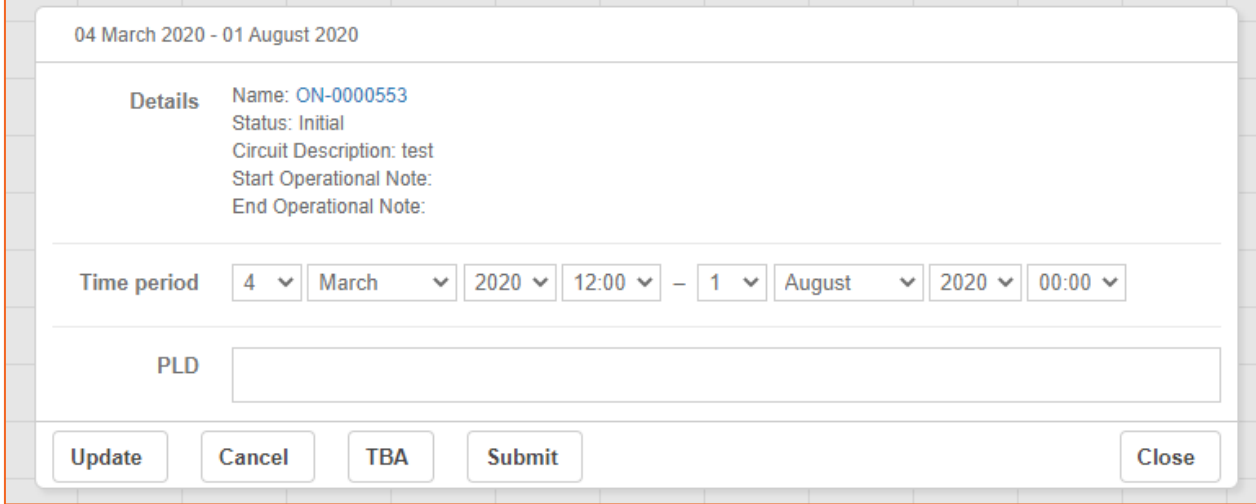

Click on the hyperlink **Name** (Outage reference) to open the Operational Note.

Use the button functions (**Update, Cancel, TBA, Submit**) to modify the Operational Note.

Provide a PLD and then use a function button to update the Outage.

#### **49. Close Outage Details**

To return to the Gantt Chart click on **Close**.

Faraday House, Warwick Technology Park, Gallows Hill, Warwick, CV346DA

**CONTRACTOR** 

**nationalgrideso.com**

# nationalgridESO